# **INSPIRON™**

### **OPSÆTNINGSGUIDE**

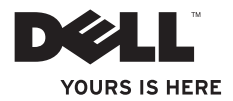

# **INSPIRON™**

**OPSÆTNINGSGUIDE**

Forordningsmodel: DCSLF

## **Bemærk, Forsigtig og Advarsel**

**BEMÆRK:** angiver vigtige oplysninger, som du kan bruge for at udnytte computeren optimalt.

**FORSIGTIG: angiver enten en mulig beskadigelse af hardware eller tab af data og oplyser dig om, hvordan du kan undgå dette problem.**

**ADVARSEL: angiver mulig tingskade, legemsbeskadigelse eller død.**

#### **Oplysningerne i dette dokument kan ændres uden varsel.**

#### **© 2010 Dell Inc. Alle rettigheder forbeholdes.**

\_\_\_\_\_\_\_\_\_\_\_\_\_\_\_\_\_\_

Enhver form for gengivelse af disse materialer uden skriftlig tilladelse fra Dell Inc. er strengt forbudt.

Anvendte varemærker i denne tekst: *Dell*, *DELL*-logoet, *YOURS IS HERE*, *Inspiron*, *Solution Station* og *DellConnect* er varemærker, som tilhører Dell Inc.; *Intel* og *Pentium* er registrerede varemærker og *Core* er et varemærke, som tilhører Intel Corporation i USA og andre lande; *Microsoft*, *Windows*, *Windows Vista* og *Windows Vista startknaplogoet* er enten varemærker eller registrerede varemærker, som tilhører Microsoft Corporation i USA og/eller andre lande; *Blu-ray Disc* er et varemærke, som tilhører Blu-ray Disc Association; *Bluetooth* er et registreret varemærke, som ejes af Bluetooth SIG, Inc. og bruges af Dell iflg. licens.

Andre varemærker og firmanavne kan være brugt i dette dokument til at henvise til enten de fysiske eller juridiske personer, som gør krav på mærkerne og navnene eller til deres produkter. Dell Inc. fraskriver sig enhver tingslig rettighed, for så vidt angår varemærker og firmanavne, som ikke er deres egne.

## **Indholdsfortegnelse**

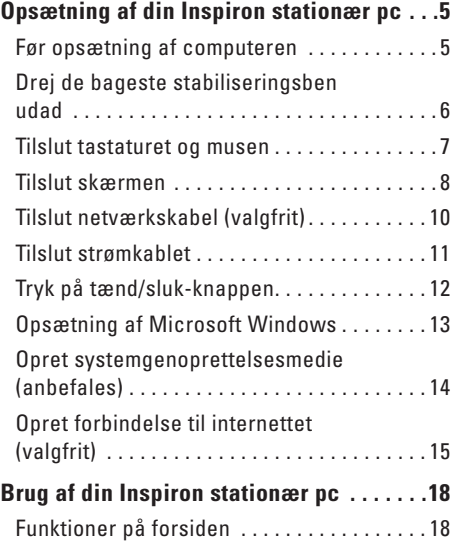

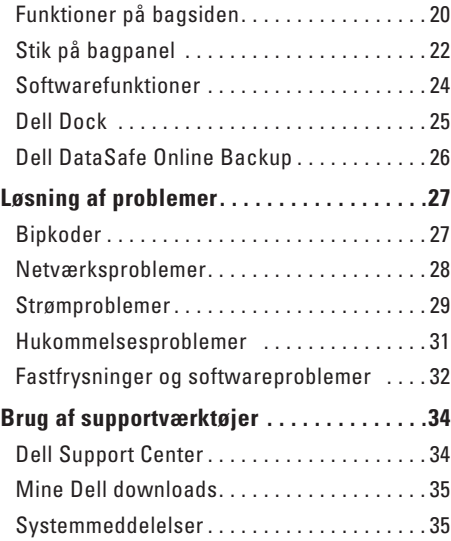

### **Indholdsfortegnelse**

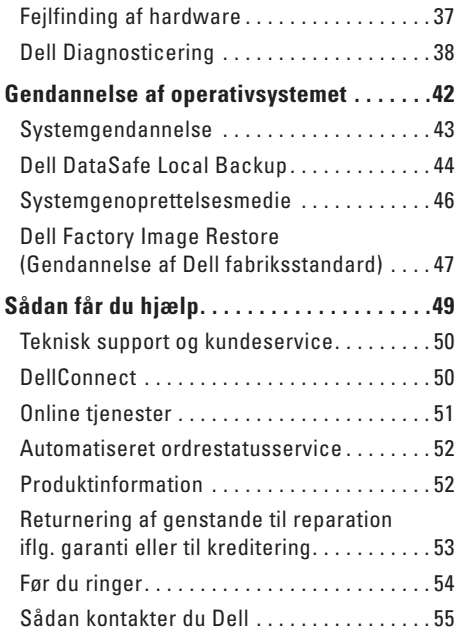

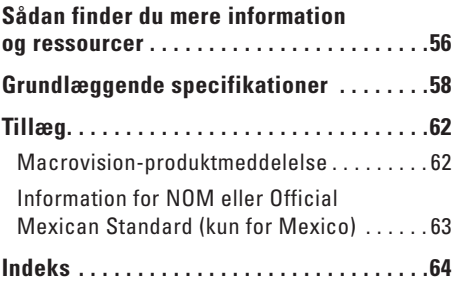

## <span id="page-6-0"></span>**Opsætning af din Inspiron stationær pc**

Dette afsnit indeholder information om opsætning af din Inspiron™ stationær pc.

**ADVARSEL: Læs sikkerhedsinformationen, som fulgte med computeren, før du starter på nogle af procedurerne i dette afsnit. For yderligere information om bedste sikre fremgangsmåde kan du besøge hjemmesiden Regulatory Compliance Homepage på www.dell.com/regulatory\_compliance.**

## **Før opsætning af computeren**

Når du placerer computeren, skal du sikre dig, at der er nem adgang til en strømkilde, tilstrækkelig ventilation og en lige overflade at sætte computeren på.

Begrænsning af luftstrømningen omkring din computer kan forårsage overophedning. For at forhindre overophedning skal du sørge for, at der er mindst 10,2 cm frirum bagved computeren og mindst 5,1 cm på alle andre sider. Du bør aldrig anbringe computeren i et tillukket område, såsom et skab eller skuffe, når den er tændt.

## <span id="page-7-0"></span>**Drej de bageste stabiliseringsben udad**

Løft forsigtigt computeren bagtil, mens den står op, og drej stabiliseringsbenene udad. De udstrakte ben sikrer maksimum systemstabilitet.

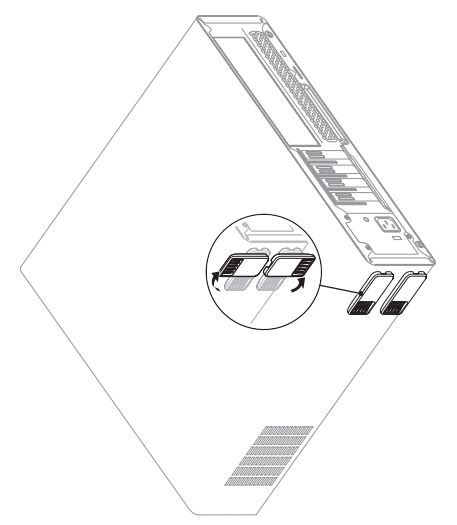

### <span id="page-8-0"></span>**Tilslut tastaturet og musen**

Sæt USB-tastaturet og musen i USB-stikkene på computerens bagpanel.

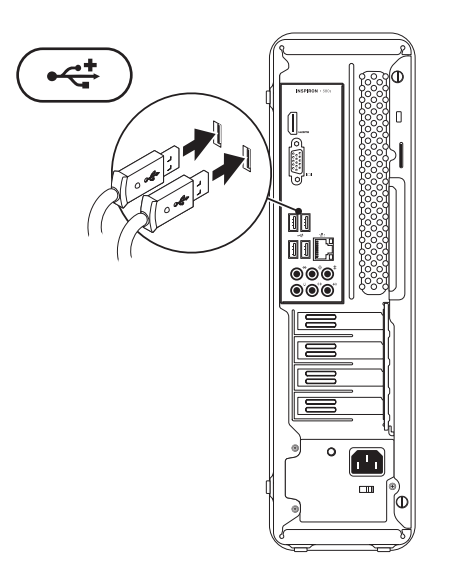

## <span id="page-9-0"></span>**Tilslut skærmen**

Din computer har integreret VGA- og HDMI-videostik.

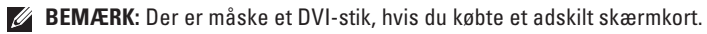

Du kan købe HDMI-til-DVI-adapteren og ekstra HDMI- eller DVI-kabler på **www.dell.com**.

Brug det passende kabel baseret på de stik, som findes på din computer og skærm. Se følgende tabel for at identificere stikkene på din computer og skærm.

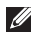

**BEMÆRK:** Hvis der tilsluttes en enkelt skærm, skal den sættes i KUN ET af stikkene på computeren.

### **Opsætning af din Inspiron stationær pc**

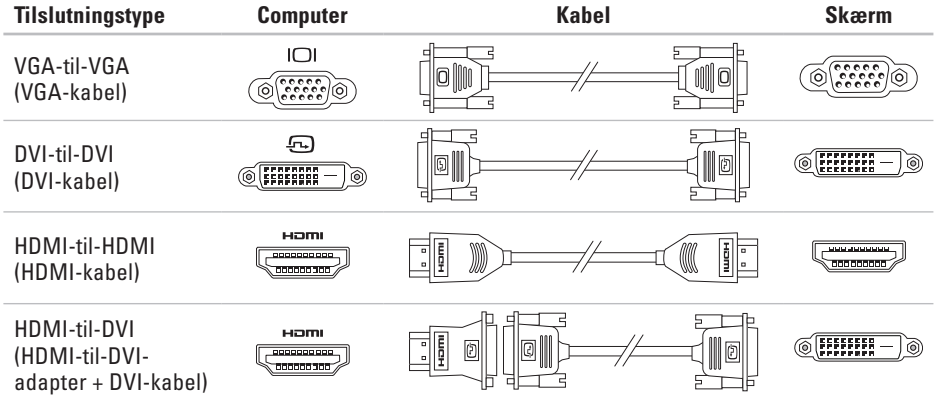

## <span id="page-11-0"></span>**Tilslut netværkskabel (valgfrit)**

En netværksforbindelse er ikke nødvendig for at fuldføre computerens opstilling, men hvis du har en nuværende netværks- eller internettilslutning, som bruger en kabelforbindelse (såsom en bredbåndsenhed eller ethernet-stik), kan du tilslutte den nu.

- 
- **BEMÆRK:** Brug kun et ethernetkabel til netværksstikket (RJ45-stik). Sæt kun telefonkablet i modemstikket (RJ11-stik) og ikke i netværksstikket (RJ45-stikket).

Du skal sætte den ene ende af netværkskablet i netværksporten eller bredbåndsenheden, hvis du vil slutte computeren til et netværk eller en bredbåndsenhed. Sæt den anden ende af netværkskablet i netværksstikket (RJ45-stikket) på computerens bagpanel. Et klik angiver, at netværkskablet er blevet forsvarligt sat i.

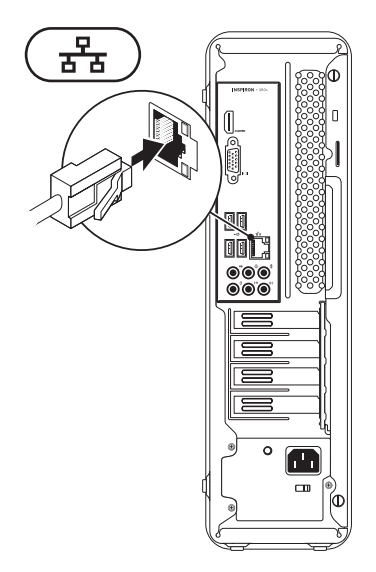

### <span id="page-12-0"></span>**Tilslut strømkablet**

**FORSIGTIG: Du undgår skade på computeren ved at sikre at spændingsvælgeren er sat til den spænding, som passer med den vekselstrøm, der findes i dit område.**

Se "Funktioner på bagsiden" på side [20](#page-21-1).

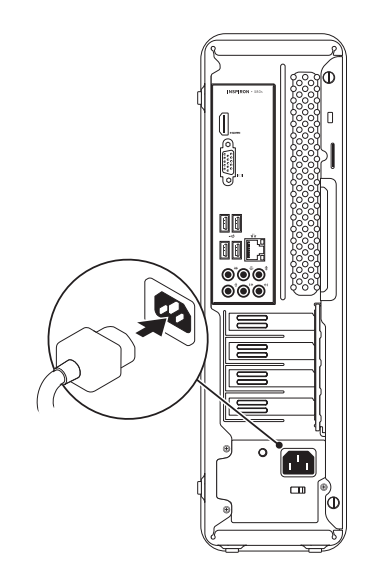

## <span id="page-13-0"></span>**Tryk på tænd/sluk-knappen**

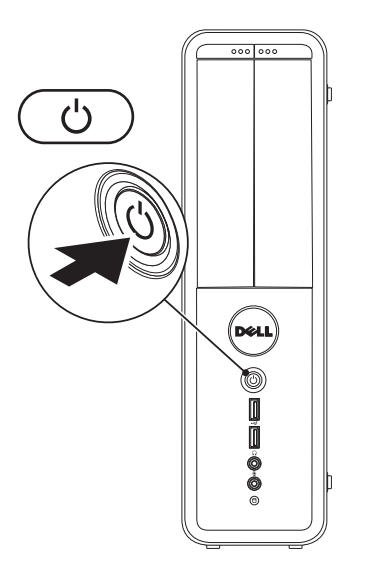

## <span id="page-14-0"></span>**Opsætning af Microsoft Windows**

Din Dell computer er forudkonfigureret med Microsoft® Windows® operativsystem. Når du skal installere Windows for første gang skal du følge instruktionerne på skærmen. Disse punkter er obligatoriske og kan tage lidt tid at fuldføre. Windows installationsskærmene vil føre dig gennem adskillige procedurer, deriblandt accept af licensaftalerne, indstilling af indstillinger og oprettelse af en internetforbindelse.

- **FORSIGTIG: Afbryd ikke operativsystemets installationsproces. Det kan gøre din computer ustabil og du skal installere operativsystemet igen.**
- *BEMÆRK:* For optimal ydeevne anbefales det, at du downloader og installerer den nyeste BIOS og drivere til din computer, som kan findes på **support.dell.com**.
- $\mathscr U$ **BEMÆRK:** For mere information om operativsystemet henvises til **support.dell.com/ MyNewDell**.

## <span id="page-15-0"></span>**Opret systemgenoprettelsesmedie (anbefales)**

**BEMÆRK:** Det anbefales, at du opretter et systemgenoprettelsesmedie lige så snart du har installeret Microsoft Windows.

Systemgenoprettelsesmedie kan bruges til at genoprette din computer til den funktionstilstand som den var i, da du købte den, mens datafilerne bevares (uden brug for *operativsystem*-disken). Du kan bruge systemgenoprettelsesmediet, hvis ændringer af hardwaren, softwaren, drivere eller andre systemindstillinger har efterladt computeren i en uønsket funktionstilstand

Du skal bruge følgende til at oprette systemgenoprettelsesmediet:

- • Dell DataSafe Local Backup
- • USB-nøgle med en minimum kapacitet på 8 GB eller dvd-r/dvd+r/Blu-ray Disc™
- **BEMÆRK: Dell DataSafe Local Backup** understøtter ikke skrivbare diske.

Sådan oprettes et systemgenoprettelsesmedie:

- **1.** Sørg for, at computeren er tændt.
- **2.** Sæt disken eller USB-nøglen i computeren.
- **3.** Klik på **Start** → **Programmer**→ **Dell DataSafe Local Backup**.
- **4.** Klik på **Opret genoprettelsesmedie**.
- **5.** Følg vejledningen på skærmen.
- **BEMÆRK:** Se "Systemgenoprettelsesmedie" på side [46](#page-47-1) for information om brug af systemgenoprettelsesmediet.

## <span id="page-16-0"></span>**Opret forbindelse til internettet (valgfrit)**

For at oprette forbindelse til internettet skal du bruge en ekstern modemeller netværksforbindelse samt en internetudbyder (ISP).

Hvis et eksternt USB-modem eller en WLANadapter ikke er del af din oprindelige ordre, kan du købe et fra **www.dell.com**.

### **Opsætning af en kabelforbundet forbindelse**

- • Hvis du bruger en opkaldsforbindelse, skal du sætte telefonlinjen i det valgfrie modem og telephonevægstik før du opretter din internetvorbindelse.
- • Hvis du bruger en DSL- eller kabel/satellitmodemforbindelse, skal du kontakte din ISP- eller mobiltelefonservice for oprettelsesinstruktioner.

Du fuldfører indstillingen af den kabelforbundne internetforbindelse ved at følge instruktionerne i "Opsætning af din internetforbindelse" på side [16.](#page-17-0)

### <span id="page-17-0"></span>**Opsætning af en trådløs forbindelse**

*BEMÆRK: Se dokumentationen, som fulgte* med routeren for at installere den trådløse router.

Før du kan bruge din trådløse internetforbindelse, skal du oprette forbindelse til din trådløse router.

Sådan opretter du forbindelse til en trådløs router:

*Windows Vista*®

- **1.** Gem og luk alle åbne filer, og afslut alle åbne programmer.
- **2.** Klik på Start <sup>←</sup>→ Opret forbindelse til.
- **3.** Følg instruktionerne på skærmen for at gøre installationen færdig.

### *Windows*® *7*

- **1.** Gem og luk alle åbne filer, og afslut alle åbne programmer.
- **2.** Klik på **Start ↔ Kontrolpanel.**
- **3.** I søgefeltet skal du indtaste network (netværk) og derefter klikke på **Netværksog delingscenter**→ **Opret forbindelse til et netværk**.
- **4.** Følg instruktionerne på skærmen for at gøre indstillingen færdig.

### **Indstilling af din internetforbindelse**

Internetudbydere og deres produkter varierer fra land til land. Kontakt din internetudbyder for tilbud i dit land.

Hvis du ikke kan oprette forbindelse til internettet, men tidligere har været tilsluttet, så kan det være at internetudbyderen har en serviceafbrydelse. Kontakt internetudbyderen for at tjekke servicestatus, eller forsøg at tilslutte senere.

Sørg for at have din internetudbyderinformation klar. Hvis du ikke har en internetudbyder, kan guiden **Opret forbindelse til internettet** hjælpe dig med at finde en.

Sådan indstiller du internetforbindelsen:

### *Windows Vista*

- **BEMÆRK:** Følgende instruktioner er gældende for Windows standardvisningen, så de er måske ikke gældende, hvis du indstiller din Dell™ computer til Windows Klassisk-visning.
- **1.** Gem og luk alle åbne filer, og afslut alle åbne programmer.
- **2.** Klik på Start <sup>←</sup>→ Kontrolpanel.
- **3.** I søgefeltet indtaster du network (netværk) og derefter klikker du på **Netværks- og delingscenter**→ **Konfigurer en forbindelse eller et netværk**→ **Opret forbindelse til internettet**.

Vinduet **Opret forbindelse til internettet** bliver vist.

*BEMÆRK:* Hvis du ikke er klar over, hvilken type forbindelse du skal vælge, skal du klikke på **Hjælp mig med at vælge** eller kontakte din internetudbyder.

**4.** Følg instruktionerne på skærmen og brug installationsinformationen fra din Internetudbyder til at fuldføre installationen.

### *Windows 7*

- **1.** Gem og luk alle åbne filer, og afslut alle åbne programmer.
- **2.** Klik på Start <sup>●</sup>→ Kontrolpanel.
- **3.** I søgefeltet indtaster du network (netværk) derefter klikker du på **Netværks- og delingscenter**→ **Konfigurer en forbindelse eller et netværk**→ **Opret forbindelse til internettet**.

Vinduet **Opret forbindelse til internettet** bliver vist.

- **BEMÆRK:** Hvis du ikke er klar over, hvilken  $\mathscr N$ type forbindelse du skal vælge, skal du klikke på **Hjælp mig med at vælge** eller kontakte din internetudbyder.
- **4.** Følg instruktionerne på skærmen og brug installationsinformationen fra din Internetudbyder til at fuldføre installationen.

## <span id="page-19-0"></span>**Brug af din Inspiron stationær pc**

Dette afsnit indeholder information om de funktioner, som findes på din Inspiron™ stationære pc.

## **Funktioner på forsiden**

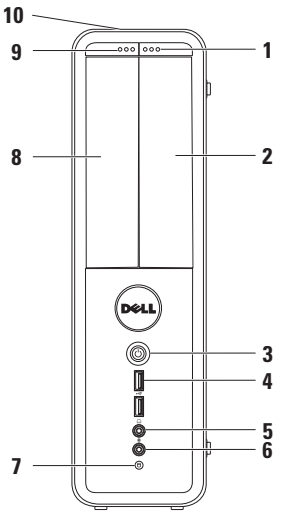

- **1 FlexBay-drev udskubningsknap** Åbner Flexbay-dækslet, hvis det findes.
- **2 FlexBay-stik** Kan understøtte en ekstra mediekortlæser eller en ekstra harddisk.
- **3 tænd/sluk-knap** Tænder eller slukker for computeren,når der trykkes på den. Dioden i midten af knappen indikerer status.

**BEMÆRK:** For information om strømproblemer henvises til "Strømproblemer" på side [29](#page-30-1).

**4 USB 2.0 stik (2)** —

Sæt USB-enheder i, som jævnligt bliver tilsluttet,såsom digitalkameraer og MP3-afspillere.

<span id="page-20-0"></span>**5 Hovedtelefonstik** — Tilslutter hovedtelefoner.

**BEMÆRK:** Brug lydstikkene bag på computeren for at tilslutte en strømført højttaler et lydsystem.

- **6 Mikrofon- eller indgangsstik** Tilsluttes en mikrofon til stemme eller et lydkabel til lydindgang.
- **7 harddiskens aktivitetslys** Lyser, når computeren læser eller skriver data. Et blinkende hvidt lys angiver hard-diskaktivitet.

**FORSIGTIG: Computeren må aldrig slukkes, mens harddiskens aktivitetslys blinker for at undgå datatab.**

- **8 Optisk drev**  Afspiller eller optager cd'er, dvd'er og Blu-ray Discs (valgfrit). Sørg for, at den trykte side vender væk fra den optiske drevbakke, når disken placeres på bakken.
- **9 Optisk drev udskubningsknap** Skubber den optiske drevbakke ud, når der trykkes på den.
- **10 Service Tag og Express Service Code (kan findes foroven på chassiset mod bagenden)** — Hjælper med at identificere din computer, når du går til Dell Supportwebsite eller ringer til teknisk support.

<span id="page-21-0"></span>**Brug af din Inspiron stationær pc**

### <span id="page-21-1"></span>**Funktioner på bagsiden**

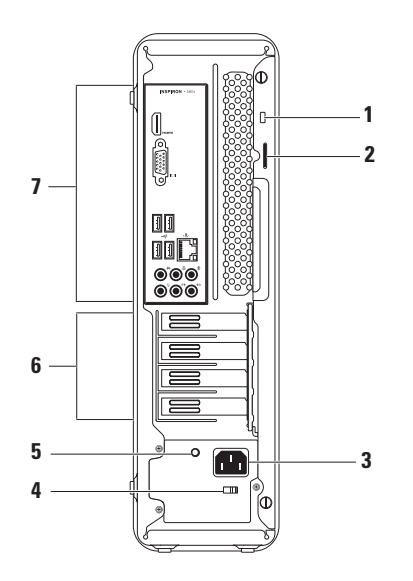

- **1 Sikkerhedskabelstik** Sikkerhedskabelstik.
- **2 Hængelåsringe** Bruges til en almindelig hængelås for at undgå uautoriseret adgang til computerens indhold.
- **3 Strømstik** Bruges til strømkablet. Stikkets udseende kan variere alt efter land.
- **4 Spændingsvælger** Giver mulighed for at vælge den spænding, som er gældende i dit område.

**5 Strømforsyningslys** — Indikerer strømtilgængelighed på strømforsyningsenheden.

**BEMÆRK:** Strømforsyningslyset findes måske ikke på alle computere.

- **6 Stik til udvidelseskort** Giver adgang til stik Propå alle installerede PCI- og PCI expresskort.
- **7 Bagpanelstik**  Sæt USB, lyd og andre enheder i de behørige stik.

## <span id="page-23-0"></span>**Stik på bagpanel**

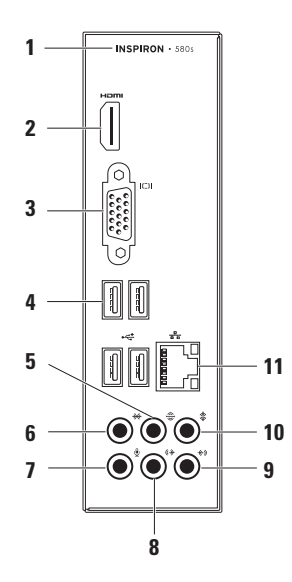

- <span id="page-24-0"></span>**1** Computerens modelnummer.
- **2 HDMI-stik** Tilsluttes et tv til både 5.1 lyd- og videosignaler.

**BEMÆRK:** Kun videosignalet vil blive aflæst, når det bruges med en skærm.

- **3 VGA-stik** Tilsluttes skærmen.
- **4 USB 2.0 stik (4)** Tilsluttes USBdrev, såsom en mus, printer, tastatur, eksternt drev og MP3-afspiller.
- **5 Bageste L/R surroundstik** Tilsluttes de bageste L/R surroundhøjttalere.
- **6 Side L/R surroundstik** Tilsluttes side L/R surroundhøjttalere.
- **7 Mikrofonstik** Tilsluttes en mikrofon til stemme eller lydindgang til et lyd- eller telefonisk program.
- **8 8 Front L/R linjeudgangsstik** Tilsluttes de forreste L/R højttalere.
- **9 Stik til linjeindgang** Tilsluttes optagelses- eller afspilningsenheder, såsom en mkorofon, kassetteafspiller, cd-afspiller eller videoafspiller.
- **10 Midter/subwoofer-stik** Tilsluttes en midter højttaler eller subwoofer.
- **11 Netværkplacering og lys** Slutter din computer til et netværk eller bredbåndsenhed, hvis du bruger et kabelforbundet netværk. De to dioder ved siden af stikket angiver status og aktivitet for den kabelforbundne netværksforbindelse.

## <span id="page-25-0"></span>**Softwarefunktioner**

**BEMÆRK:** For mere information om de funktioner, som er beskrevet i dette afsnit, skal du se *Dell Technology Guide* på harddisken eller på **support.dell.com/manuals**.

### **Produktivitet og kommunikation**

Du kan bruge computeren til at oprette præsentationer, brochurer, lykønskningskort, løbesedler og regneark. Du kan også redigere og se digitale fotos og billeder. Se din købsordre for at se, hvilken software er installeret på din computer.

Når du har oprettet forbindelse til internettet, kan du tage adgang til websteder, installere en e-mail-konto og overføre filer.

### **Underholdning og multimedie**

Du kan bruge computeren til at se videofilm, spille spil, oprette dine egne cd'er og lytte til musik og radio.

Du kan overføre eller kopiere billeder og videofiler fra bærbare enheder, såsom digitalkameraer og mobiltelefoner. Med ekstra softwareprogrammer kan du organisere og oprette musik- og videofiler, som kan optages til disk, gemmes på bærbare produkter, såsom MP3-afspillere og håndholdt underholdningsudstyr, eller de kan afspilles og vises direkte på tilsluttede fjernsyn, projektorer og hjemmebiografudstyr.

## <span id="page-26-0"></span>**Dell Dock**

Dell Dock er en gruppe ikoner, som giver nem adgangs til ofte brugte programmer, filer og mapper. Du kan tilpasse dock'en ved at:

- • Tilføje og fjerne ikoner
- • Gruppere relaterede ikoner i kategorier
- • Ændring af farven og placeringen af dock'en
- • Ændring af ikonernes adfærd

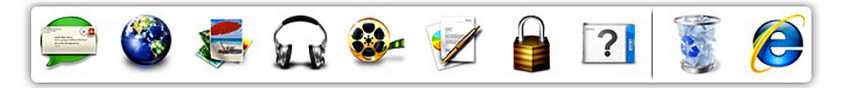

### **Tilføj en kategori**

**1.** Højreklik på dock'en, klik på **Tilføj**→ **Kategori**.

Vinduet **Tilføj/Rediger kategori** bliver vist.

- **2.** Indtast en titel på kategorien i feltet **Titel**.
- **3.** Vælg et ikon til kategorien fra feltet **Vælg et billede:**.
- **4.** Klik på **Gem**.

### **Tilføj et ikon**

Træk og slip ikonet på dock'en eller en kategori.

### **Fjern en kateogri eller et ikon**

- **1.** Højreklik på kategorien eller ikonet på dock'en og klik på **Slet genvej** eller **Slet kategori**.
- **2.** Følg vejledningen på skærmen.

### **Tilpas dock'en**

- **1.** Højreklik på dock'en og klik på **Avanceret indstilling...**.
- **2.** Vælg den ønskede funktion for at tilpasse dock'en.

## <span id="page-27-0"></span>**Dell DataSafe Online Backup**

- 
- **BEMÆRK:** Dell DataSafe Online findes måske ikke i alle regioner.

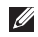

**BEMÆRK:** En bredbåndsforbindelse anbefales til hurtige overførselshastigheder.

Dell DataSafe Online er en automatisereret sikkerhedskopierings- og genoprettelsesservice som hjælper med at beskytte dine data og andre vigtige filer mod en katastrofe, uheld såsom tyveri, brand eller naturkatastrofer. Du kan få adgang til servicen på din computer ved hjælp af en konto, som er adgangskodebeskyttet.

For mere information henvises til **delldatasafe.com**.

Sådan planlægges sikkerhedskopieringer:

- **1.** Dobbeltklik på ikonet Dell DataSafe Online **på proceslinjen.**
- **2.** Følg instruktionerne, som bliver vist på skærmen.

## <span id="page-28-1"></span><span id="page-28-0"></span>**Løsning af problemer**

Dette afsnit indeholder fejlfindingsinformation til din computer. Se "Brug af supportværktøjer" på side [34](#page-35-1) eller "Sådan kontakter du Dell" på side [55,](#page-56-1) hvis du ikke kan løse dit problem med de følgende retningslinjer.

## **Bipkoder**

Din computer udsender måske en række bip under opstart, hvis der er fejl eller problemer. Denne række bip, som kaldes en bipkode, identificerer et problem. Notér bipkoden og kontakt Dell (se "Sådan kontakter du Dell" på side [55](#page-56-1)).

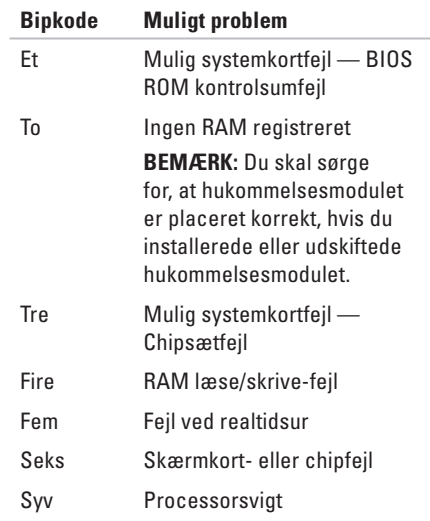

## <span id="page-29-0"></span>**Netværksproblemer**

### **Trådløse forbindelser**

**Hvis netværksforbindelsen forsvinder** — Den trådløse router er offline eller trådløs er blevet deaktiveret på computeren.

- • Efterse den trådløse router for at sikre, at den er tændt og tilsluttet din datakilde (kabelmodem eller netværkshub).
- • Etablér forbindelsen til den trådløse router igen (se "Opsætning af en trådløs forbindelse" på side [16\)](#page-17-0).

### **Traditionelle forbindelser**

### **Hvis netværksforbindelsen bliver afbrudt** —

- Efterse kablet for at sikre, at det er sat i og ikke beskadiget.
- • Kontrollér linkintegritetslysets status.

Med linkintegritetslyset på det integrerede netværksstik kan du bekræft, at forbindelsen fungerer og giver information på dets status:

- • Slukket Computeren detekterer ikke en fysisk forbindelse til netværket.
- • Konstant grøn Der er en god forbindelse mellem et 10/100-mbps netværk og computeren.
- • Konstant orange Der er en god forbindelse mellem et 1000-mbps netværk og computeren.
- **BEMÆRK:** Linkintegritetslyset på netværksstikket er kun til den traditionelle kabelforbindelse. Linkintegritetslyset giver ikke status på trådløse forbindelser.

Kontakt netværksadministratoren, hvis problemet fortsætter.

## <span id="page-30-1"></span><span id="page-30-0"></span>**Strømproblemer**

**Hvis strømlyset er slukket** — Computeren er i dvaletilstand, slukket eller får ikke strøm.

- • Tryk på strømknappen for at fortsætte normal drift.
- • Sæt strømkablet i strømstikket både på computeren og i stikkontakten igen.
- • Hvis computeren er sat i en stikdåse, skal det sikres, at stikdåsen er sat i en stikkontakt, o at stikdåsen er tændt. Omgå strømbeskyttelsesenhed, stikdåser og forlængerledninger for at bekræfte, at computeren tænder korrekt.
- • Kontroller, at stikkontakten fungerer ved at teste med en anden enhed, f.eks. en lampe.
- • Sørg for, at lyset til strømforsyningen bag på computeren er tændt. Der er måske et muligt problem med strømforsyningen eller strømkablet, hvis lyset ikke lyser.
- • Hvis problemet fortsætter, skal du kontakte Dell (se "Sådan kontakter du Dell" på side [55](#page-56-1)).

#### **Hvis strømlyset er konstant hvidt og computeren ikke reagerer** — Skærmen er måske ikke tilsluttet eller tændt.

- • Sørg for, at skærmen er tilsluttet korrekt og sluk den derefter og tænd den så igen.
- • Hvis problemet fortsætter, skal du kontakte Dell (se "Sådan kontakter du Dell" på side [55\)](#page-56-1).

**Løsning af problemer**

#### **Hvis strømlyset er konstant gult** —

- • Computeren er i dvale- eller standbytilstand. Tryk på en tast på tastaturet, flyt den tilsluttede mus eller tryk på tænd/slukknappen for at genoptage normal funktion.
- • Der kan være et problem med enten systemkortet eller strømforsyningen. Kontakt Dell for hjælp (se "Sådan kontakter du Dell" på side [55](#page-56-1)).

**Hvis strømlyset blinker gult** — Der er måske et problem med systemkortet.

Kontakt Dell for hjælp (se "Sådan kontakter du Dell" på side [55](#page-56-1)).

**Hvis du kommer ud for interferens, som forhindrer modtagelse på computeren** — Et uønsket signal danner interferens ved at afbryde eller blokere andre signaler. Nogle mulige årsager til interferens kan være:

- • Strøm-, tastatur- og museforlængerkabler.
- • For mange enheder er sluttet til en strømskinne.
- • Flere strømskinner tilsluttet til samme stikkontakt.

## <span id="page-32-0"></span>**Hukommelsesproblemer**

#### **Hvis du modtager en meddelelse om utilstrækkelig hukommelse** —

- • Gem og luk åbne filer, og afslut åbne programmer, som du ikke bruger for at se, om det løser problemet.
- • Se i software-dokumentationen om krav til minimumshukommelse. Installér om nødvendigt yderligere hukommelse (se *Servicehåndbogen* på **support.dell.com/manuals**).
- • Sæt hukommelsesmodulet/modulerne i stik (kene) igen (se *Servicehåndbogen* på **support.dell.com/manuals**).
- • Hvis problemet fortsætter, skal du kontakte Dell (se "Sådan kontakter du Dell" på side [55\)](#page-56-1).

### **Hvis du oplever andre hukommelsesproblemer** —

- • Sørg for, at du følger retningslinjerne for installation af hukommelse (se *Servicehåndbogen* på **support.dell.com/manuals**).
- • Kontrollér, at hukommelsesmodulet er kompatibelt med computeren. Computeren understøtter DDR3-hukommelse. Se "Grundlæggende specifikationer" på side [58](#page-59-1) for mere information om den type hukommelse, der understøttes af computeren.
- • Kør Dell Diagnostics (Dell diagnosticering) (se "Dell-diagnosticering" på side [38](#page-39-1)).
- • Hvis problemet fortsætter, skal du kontakte Dell (se "Sådan kontakter du Dell" på side [55](#page-56-1)).

## <span id="page-33-1"></span><span id="page-33-0"></span>**Fastfrysninger og softwareproblemer**

**Hvis computeren ikke starter** — Sørg for, at strømkablet sidder forsvarligt i computeren og i stikkontakten.

### **Hvis et program holder op med reagere** — Afslut programmet:

- **1.** Tryk på <Ctrl><Shift><Esc> samtidigt.
- **2.** Klik på **Programmer**.
- **3.** Vælg det program, der ikke længere reagerer.
- **4.** Klik på **Afslut**.

#### **Hvis et program bryder sammen gentagne gange** — Se i softwaredokumentationen. Om nødvendigt afinstalleres og geninstalleres programmet.

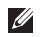

**BEMÆRK:** Software inkluderer som regel installationsinstruktioner i dokumentationen eller på en cd.

**Hvis computeren holder op med at reagere eller der vises en helt blå skærm** —

### **FORSIGTIG: Du kan risikere at miste data, hvis du ikke kan gennemføre en lukning af operativsystemet.**

Hvis du ikke er i stand til at få svar ved at trykke på en tast på tastaturet eller ved at bevæge musen, skal du trykke og holde på tænd/slukknappen i 8-10 sekunder, indtil computeren slukkes. Genstart derefter din computer.

### **Hvis et program er skrevet til et ældre Microsoft® Windows® operativsystem** — Kør Guiden Programkompatibilitet. Guiden Programkompatibilitet konfigurerer et program, så det kører i et miljø, der svarer til en tidligere version af Microsoft® Windows® operativsystemmiljøer.

### *Windows Vista*®

- **1.** Klik på **Start** → **Kontrolpanel**→ **Programmer**→ **Brug et ældre program med denne version af Windows**.
- **2.** På velkomstskærmen klikkes på **Næste**.
- **3.** Følg vejledningen på skærmen.

*Windows*® *7*

- **1.** Klik på Start  $\bigoplus$  → Kontrolpanel→ **Programmer**→ **Brug programmer, der er udviklet til tidligere versioner af Windows**.
- **2.** På velkomstskærmen klikkes på **Næste**.
- **3.** Følg vejledningen på skærmen.

### **Hvis du har andre softwareproblemer** —

- • Lav straks back-up af dine filer.
- • Brug et virusscanningsprogram til at kontrollere harddrevet eller cd'er.
- • Gem og luk alle åbne filer eller programmer, og luk ned for computeren via **Start** menuen.
- • Se i softwaredokumentationen, eller kontakt softwarefabrikanten for oplysninger om problemløsning:
	- Kontroller, at programmet er kompatibelt med det operativsystem, der er installeret på din computer.
	- Kontroller, at computeren opfylder de nødvendige minimumskrav, der behøves til at køre softwaren. Se i softwaredokumentationen for oplysninger.
	- Kontroller, at programmet er installeret og konfigureret rigtigt.
	- Undersøg, at enhedsdriverne ikke er i konflikt med programmet.
	- Om nødvendigt afinstalleres og geninstalleres programmet.

## <span id="page-35-1"></span><span id="page-35-0"></span>**Brug af supportværktøjer**

## **Dell Support Center**

**Dell Support Center** hjælper dig med at finde den service, support og systemspecifik information, som du har brug for.

Klik på ikonet i proceslinjen for at starte applikationen.

Websitet **Dell Support Center** viser computerens modelnummer, Service Tag, Express Service code og servicekontaktinformation.

Websitet har også links til:

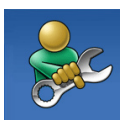

**Selvhjælp** (Fejlfinding, Sikkerhed, Systemydeevne, Netværk/internet, Sikkerhedskopiering/ genoprettelse og Windows/ operativsystemet)

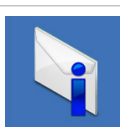

**Advarsler** (tekniske supportadvarsler, som er relevante for din computer)

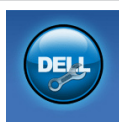

**Hjælp fra Dell** (teknisk support med DellConnect™, kundeservice, undervisning og selvstudier, How-To Help med Solution Station™ og onlinescan med PC CheckUp)

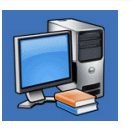

**Systemoplysninger**  (systemdokumentation, garantioplysninger, Systeminformation og opgraderinger og tilbehør)

For mere information om **Dell Support Center** og tilgængelige supportfunktioner skal du klikke på fanen **Services** på **support.dell.com**.

## <span id="page-36-1"></span><span id="page-36-0"></span>**Mine Dell downloads**

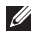

**BEMÆRK:** Mine Dell downloads findes måske ikke i alle regioner.

Noget af den software, som er forudinstalleret på din nye computer, inkluderer ikke en sikkerhedskopi på cd eller dvd. Denne software kan findes på Mine Dell downloads. Fra dette website kan du downloade tilgængelig software til geninstallation eller du kan oprette dit eget sikkerhedskopimedie.

Sådan registrerer og bruger du Mine Dell downloads:

- **1.** Gå til **downloadstore.dell.com/media**.
- **2.** Følg instruktionerne på skærmen for at registrere og downloade softwaren.
- **3.** Geninstallér eller opret sikkerhedskopimedie af softwaren til fremtidig brug.

## **Systemmeddelelser**

Hvis din computer har et problem eller en fejl, vises der måske en systemmeddelelse, som vil hjælpe dig med at identificere årsagen og den handling, der er nødvendig for at løse problemet.

**BEMÆRK:** Hvis den meddelelse, som du modtog, ikke står anført i de følgende ekstempler, henvises der til dokumentationen for enten operativsystemet eller det program, som kørte, da meddelelsen blev vist. Eller du kan se i *Dell Teknologiguide* på harddisken eller på **support.dell.com** eller se "Sådan kontakter du Dell" på side [55](#page-56-1) for hjælp.

**Alert! Previous attempts at booting this system have failed at checkpoint [nnnn]. For help in resolving this problem, please note this checkpoint and contact Dell Technical Support** — Computeren kunne ikke fuldføre opstartsrutinen tre efterfølgende gange pga. den samme fejl. Kontakt Dell for hjælp (se "Sådan kontakter du Dell" på side [55](#page-56-1)).

**CMOS checksum error** — Mulig systemkortfejl eller møntcellebatteriet er ved at være brugt op. Batteriet skal udskiftes. Se *Servicehåndbogen* på **support.dell.com/manuals** eller kontakt Dell for hjælp (se "Sådan kontakter du Dell" på side [55](#page-56-1)).

**CPU fan failure** — CPU-blæseren fungerer ikke. CPU-blæseren skal udskiftes. Se *Servicehåndbogen* på **support.dell.com/manuals**.

**System fan failure** — Systemets ventilator virker ikke. Systemets ventilator skal udskiftes. Se *Servicehåndbogen* på **support.dell.com/manuals**.

**Hard-disk drive failure** — Mulig harddiskfejl under HDD POST. Kontakt Dell for hjælp (se "Sådan kontakter du Dell" på side [55](#page-56-1)).

**Hard-disk drive read failure** — Mulig hard-diskfejl under HDD starttest. Kontakt Dell for hjælp (se "Sådan kontakter du Dell" på side [55](#page-56-1)).

**Keyboard failure** — Udskift tastaturet eller efterse kablet for løse forbindelser.

**No boot device available** — Ingen startbar partition på harddisken, harddiskens kabel er løst eller der findes ingen startenhed.

- • Hvis harddisken er din bootenhed, skal det sikres, at kablerne er tilsluttede, og at disken er sat korrekt i og partitioneret som en bootenhed.
- • Start Systeminstallation og sørg for, at startsekvensinformationen er korrekt. Se *Servicehåndbogen* på **support.dell.com/manuals**.

### <span id="page-38-0"></span>**No timer tick interrupt** — En chip

på systemkortet fejlfungerer muligvis, eller der er måske en fejl i systemkortet. Se *Servicehåndbogen* på

**support.dell.com/manuals** eller kontakt Dell for hjælp (se "Sådan kontakter du Dell" på side [55\)](#page-56-1).

**USB over current error** — Afbryd USB-enheden. Din USB-enhed har brug for mere strøm for at den kan fungere korrekt. Brug en ekstern strømkilde til at tilslutte USB-enheden, eller hvis din enhed har to USB-kabler, kan du tilslutte dem begge.

**NOTICE - Hard Drive SELF MONITORING SYSTEM has reported that a parameter has exceeded its normal operating range. Dell recommends that you back up your data regularly. A parameter out of range may or may not indicate a potential hard drive problem** — S.M.A.R.T-fejl, mulig harddiskfejl. Kontakt Dell for hjælp (se "Sådan kontakter du Dell" på side [55](#page-56-1)).

## **Fejlfinding af hardware**

Hvis en enhed enten ikke findes under opsætning af operativsystemet eller findes, men er forkert konfigureret, kan du bruge **Fejlfinding af hardware** til at løse inkompabiliteten.

Sådan startes Fejlfinding af hardware:

- **1.** Klik på **Start** <sup>**→**</sup> → **Hjælp og support**.
- **2.** Indtast hardware troubleshooter (Fejlfinding af hardware) i søgefeltet og tryk på <Enter> for at starte søgningen.
- **3.** Fra søgningsresultaterne vælges den option, som bedst beskriver problemet, og de resterende fejlfindingstrin følges.

## <span id="page-39-1"></span><span id="page-39-0"></span>**Dell Diagnosticering**

Hvis du kommer ud for et problem med computeren, skal du foretage de eftersyn, som omtales i "Fastfrysninger og softwareproblemer" på side [32](#page-33-1) og køre Dell Diagnostics, før du kontakter Dell for teknisk hjælp.

Det anbefales at udskrive disse procedurer, før du begynder.

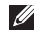

- **BEMÆRK: Dell Diagnostics fungerer kun på** Dell-computere.
- *BEMÆRK: Disken Drivers and Utilities* (Drivere og hjælpeværktøjer) leveres muligvis ikke med din computer.

sørg for, at enheden, som du vil teste, vises i systemets installationsprogram og er aktiv. Tryk på <F2> under POST (Power On Self Test) for at åbne systeminstallationsfunktionen (BIOS).

Start Dell Diagnostics (Dell Diagnosticering) fra harddisken eller fra disken *Drivers and Utilities* (Drivere og hjælpeværktøjer).

### **Start af Dell Diagnostics (Dell Diagnosticering) fra harddrevet**

Dell Diagnostics (Dell-diagnosticering) findes på en skjult partition med diagnosticeringsværktøjer på harddisken.

- **BEMÆRK:** Kontakt Dell (se "Sådan kontakter du Dell" på side [55](#page-56-1)), hvis computeren ikke kan vise et skærmbillede.
- **1.** Sørg for, at computeren er sluttet til en stikkontakt, som virker korrekt.
- **2.** Tænd (eller genstart) din computer.
- **3.** Når DELL™-logoet vises, skal du trykke på <F12> med det samme. Vælg **Diagnostics** (Diagnosticering) fra startmenuen og tryk på <Enter>.

Dette kan aktivere PSA (Pre-Boot System Assessment) på computeren.

**BEMÆRK:** Hvis du venter for længe, og operativsystemets logo kommer frem, skal du fortsætte med at vente, til du ser Microsoft® Windows®-skrivebordet og derefter lukke computeren ned og forsøge igen.

**BEMÆRK:** Hvis du ser en meddelelse om, at der ikke blev fundet en partition med diagnosticeringsværktøjet, skal du køre Dell Diagnostics (Dell-diagnosticering) fra disken *Drivers and Utilities* (Drivere og hjælpeværktøjer).

*Hvis PSA er aktiveret:*

- a. PSA begynder at køre tester.
- b. Følgende meddelelse bliver vist, hvis PSA fuldføres: "No problems have been found with this system so far. Do you want to run the remaining memory tests? This will take about 30 minutes or more. Do you want to continue? (Recommended)."
- c. Hvis der er hukommelsesproblemer, skal du trykke på <y>, ellers skal du trykke på <n>. Den følgende meddelelse bliver vist: "Booting Dell Diagnostic Utility Partition. Press any key to continue."
- d. Tryk på en vilkårlig tast for at komme til vinduet **Vælg en funktion**.

*Hvis PSA ikke er aktiveret:*

Tryk på en vilkårlig tast for at starte Dell Diagnostics (Dell diagnosticering) fra partitionen med diagnosticeringsfunktionen på harddisken og gå til vinduet **Vælg en funktion**.

- **4.** Vælg den test, som du vil køre.
- **5.** En meddelelse med fejlkoden og en beskrivelse af problemet bliver vist på skærmen, hvis der opstår et problem under en test. Notér fejlkoden og problemets beskrivelse og kontakt Dell (se "Sådan kontakter du Dell" på side [55\)](#page-56-1).

**Brug af supportværktøjer**

- **BEMÆRK:** Service Tag for computeren bliver vist øverst på hvert testskærmbillede. Service Tag hjælper dig med at identificere computeren, når du kontakter Dell.
- **6.** Luk testskærmen, når testerne er færdige, for at vende tilbage til vinduet **Vælg en funktion**.
- **7.** Klik på **Afslut** for at afslutte Dell Diagnostics (Dell diagnosticering) og genstarte computeren.

### **Start af Dell Diagnostics (Delldiagnosticering) fra disken Drivers and Utilities (Drivere og hjælpeværktøjer)**

- **BEMÆRK:** Disken *Drivers and Utilities*  (Drivere og hjælpeværktøjer) leveres muligvis ikke med din computer.
- **1.** Sæt disken *Drivers and Utilities* (Drivere og hjælpeværktøjer) i.
- **2.** Luk computeren, og genstart den. Når DELL-logoet vises, skal du trykke på <F12> med det samme.
- **BEMÆRK:** Hvis du venter for længe, og operativsystemets logo kommer frem, skal du fortsætte med at vente, til du ser Microsoft® Windows®-skrivebordet og derefter lukke computeren ned og forsøge igen.
- **BEMÆRK:** De næste trin ændrer kun startrækkefølgen denne ene gang. Ved den næste opstart starter computeren op i overensstemmelse med enhederne, der er angivet i systemets opsætningsprogram.
- **3.** Når startenhedslisten kommer frem, fremhæves **CD/DVD/CD-RW**, og der trykkes på <Enter>.
- **4.** Vælg funktionen **Boot from CD-ROM** (Start fra cd-rom) fra den menu, der vises, og tryk på <Enter>.
- **5.** Indtast 1 for at starte cd-menuen og tryk på <Enter> for at fortsætte.
- **6.** Vælg **Run the 32 Bit Dell Diagnostics** (Kør 32 Bit Dell-diagnosticering) fra den nummererede liste. Hvis der er anført flere versioner, vælges den version som er passende for computeren.
- **7.** Vælg den test, som du vil køre.
- **8.** En meddelelse med fejlkoden og en beskrivelse af problemet bliver vist på skærmen, hvis der opstår et problem under en test. Notér fejlkoden og problemets beskrivelse og kontakt Dell (se "Sådan kontakter du Dell" på side [55\)](#page-56-1).
- **BEMÆRK:** Service Tag for computeren bliver vist øverst på hvert testskærmbillede. Service Tag hjælper dig med at identificere computeren, når du kontakter Dell.
- **9.** Luk testskærmen, når testerne er færdige, for at vende tilbage til vinduet **Vælg en funktion**. Klik på **Afslut** for at afslutte Dell Diagnostics (Dell diagnosticering) og genstarte computeren.
- **10.** Klik på **Afslut** for at afslutte Dell Diagnostics (Dell diagnosticering) og genstarte computeren.
- **11.** Tag disken *Drivers and Utilities* (Drivere og hjælpeværktøjer) ud.

## <span id="page-43-0"></span>**Gendannelse af operativsystemet**

Du kan gendanne operativsystemet på din computer med én af de følgende funktioner:

**FORSIGTIG: Hvis du bruger disken Dell Factory Image Restore (Dell** 

**fabriksstandardgendannelse) eller** *Operativsystem***, bliver alle datafiler slettet permanent på din computer. Hvis der er muligt, så lav en sikkerhedskopi af dine datafiler, før du bruger disse funktioner.**

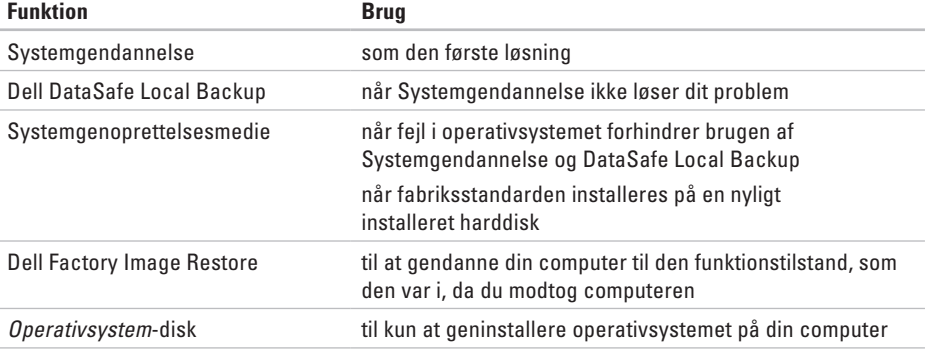

**BEMÆRK:** Disken *operativsystem* sendes måske ikke med din computer.

## <span id="page-44-0"></span>**Systemgendannelse**

Microsoft® Windows®-operativsystemerne giver via Systemgendannelse mulighed for at få computeren tilbage til en tidligere funktionstilstand (uden påvirkning af datafilerne), hvis der foretages ændringer på hardware, software eller andre systemindstillinger, som har efterladt computeren i en uønsket funktionstilstand. Alle ændringer, som Systemgendannelse gør ved computeren er helt reversible.

**FORSIGTIG: Foretag regelmæssig sikkerhedskopiering af dine datafiler. Systemgendannelse viser ikke dine datafiler eller reparerer dem.**

### **Start af Systemgendannels**

- **1.** Klik på **Start** .
- **2.** I boksen **Start søgning** indtaster du System Restore (Systemgendannelse) og trykker på <Enter>.

**BEMÆRK:** Vinduet **Brugerkontokontrol** bliver måske vist. Hvis du er administrator på computere skal du klikke på **Fortsæt**;

ellers skal du kontakte din administrator for at fortsætte den ønskede handling.

**3.** Klik på **Næste** og følg instruktionerne på skærmen.

Hvis Systemgendannelse ikke løste problemet, kan du fortryde den sidste systemgendannelse.

### **Fortryd den sidste foretagne systemgendannelse**

- **BEMÆRK:** Før du fortryder den sidste systemgendannelse, skal du gemme og lukke alle åbne filer og afslutte alle åbne programmer. Ændr, åbn eller slet ikke nogen filer eller programmer, førend systemgendannelsen er fuldført.
- **1.** Klik på **Start** .
- **2.** I boksen **Start søgning** indtaster du System Restore (Systemgendannelse) og trykker på <Enter>.
- **3.** Klik på **Fortryd min seneste gendannelse** og klik på **Næste**.
- **4.** Følg instruktionerne på de resterende skærmbilleder.

## <span id="page-45-1"></span><span id="page-45-0"></span>**Dell DataSafe Local Backup**

- **FORSIGTIG: Når du bruger Dell DataSafe Local Backup, bliver alle programmer og drivere, som blev installeret efter du modtog computeren, fjernet permanent. Forbered sikkerhedskopimedie af de programmer, som du skal bruge til at installere på computeren, før du bruger Dell DataSafe Local Backup. Brug kun Dell DataSafe Local Backup, hvis Systemgendannelse ikke løste dit operativsystems problem.**
- **FORSIGTIG: Selvom Dell Datasafe Local Backup er beregnet til at bevare datafilerne på din computer anbefales det, at du sikkerhedskopierer dine datafiler, før du bruger Dell DataSafe Local Backup.**
- **BEMÆRK: Dell DataSafe Local Backup** findes måske ikke i alle regioner.
- **BEMÆRK: Hvis Dell DataSafe Local Backup** ikke findes på din computer, kan du bruge Dell Factory Image Restore (Gendannelse til Dell fabriksstandard) (se "Dell Factory Image Restore" på side [47](#page-48-1)) til at gendanne operativsystemet.

Du kan bruge Dell DataSafe Local Backup til at gendanne harddisken til den funktionstilstand, som den var i, da du købte computeren, mens du bevarer datafilerne.

Med Dell DataSafe Local Backup kan du:

- • Sikkerhedskopiere og gendanne din computer til en tidligere funktionstilstand
- • Oprette systemgenoprettelsesmedie

### **Grundlæggende Dell DataSafe Local Backup**

Sådan gendannes fabriksstandarden, mens datafilerne bevares:

- **1.** Sluk for computeren.
- **2.** Afbryd alle de enheder (USB-drev, printer, osv.), som er koblet til computeren og fiern al intern hardware, som for nyligt er blevet tilføjet.
	- **BEMÆRK:** Afbryd ikke skærmen, tastaturet, musen eller strømkablet.
- **3.** Tænd for computeren.
- **4.** Når DELL™-logoet bliver vist, skal du trykke på <F8> adskillige gange for at få adgang til vinduet **Avancerede startindstillinger**.
- **BEMÆRK:** Hvis du venter for længe, og operativsystemets logo kommer frem, skal du fortsætte med at vente, til du ser Microsoft® Windows®-skrivebordet og derefter lukke computeren ned og forsøge igen.
- **5.** Vælg **Reparer computeren**.
- **6.** Vælg **Dell DataSafe gendannelse og sikkerhedskopiering** fra menuen **Indstillinger for Systemgenoprettelse** og følg instruktionerne på skærmen.
- 

**BEMÆRK:** Gendannelsesprocessen kan tage en time eller længere, alt efter den datamængde, som skal gendannes.

**BEMÆRK:** For mere information henvises til vidensbaseartikel 353560 på **support.dell.com**.

### **Opgradering til Dell DataSafe Local Backup Professional**

**BEMÆRK: Dell DataSafe Local Backup** Professional er måske installeret på din computer, hvis du bestilte det, da du købte computeren.

Dell DataSafe Local Backup Professional har yderligere funktioner, som giver dig mulighed for at:

- • Sikkerhedskopiere og gendanne din computer baseret på filtyper
- • Sikkerhedskopiere filer til en lokal lagerenhed
- • Planlægge automatiske sikkerhedskopieringer

Sådan opgraderer du til Dell DataSafe Local Backup Professional:

- **1.** Dobbeltklik på ikonet Dell DataSafe Local Backup  $\bullet$  på proceslinjen.
- **2.** Klik på **Opgradér nu!**.
- **3.** Følg instruktionerne på skærmen for at gøre opgraderingen færdig.

## <span id="page-47-1"></span><span id="page-47-0"></span>**Systemgenoprettelsesmedie**

### **FORSIGTIG: Selvom**

**systemgenoprettelsesmediet er beregnet til at bevare datafilerne på din computer anbefales det, at du sikkerhedskopierer dine datafiler, før du bruger systemgenoprettelsesmediet.**

Du kan bruge systemgenoprettelsesmediet, som er oprettet med Dell DataSafe Local Backup, til at føre harddisken tilbage til den funktionstilstand, som den var i da du købte computeren, mens du bevarer datafilerne på computeren.

Brug systemgenoprettelsesmediet i tilfælde af:

- • Fejl i operativsystemet som forhindrer brugen af genoprettelsesfunktioner, som er installeret på din computer.
- • Harddiskfejl, som forhindrer data i at blive genoprettet.

Sådan gendannes computerens fabriksstandard med systemgenoprettelsesmedie:

- **1.** Sæt systemgenoprettelsesdisken eller USB-nøglen i og genstart computeren.
- **2.** Når DELL™-logoet vises, skal du trykke på <F12> med det samme.
- **BEMÆRK:** Hvis du venter for længe, og operativsystemets logo kommer frem, skal du fortsætte med at vente, til du ser Microsoft® Windows®-skrivebordet og derefter lukke computeren ned og forsøge igen.
- **3.** Vælg den relevante startenhed fra listen og tryk på <Enter>.
- **4.** Følg instruktionerne på skærmen for at gøre genoprettelsesprocessen færdig.

### <span id="page-48-1"></span><span id="page-48-0"></span>**Dell Factory Image Restore (Gendannelse af Dell fabriksstandard)**

**FORSIGTIG: Brug af Dell Factory Image Restore (Gendannelse til Dell fabriksstandard) sletter al data permanent på harddisken og fjerner alle programmer og drivere, der er installeret, efter du modtog computeren. Du bør om muligt sikkerhedskopiere dataene, før du bruger denne funktion. Brug kun Dell Factory Image Restore (Gendannelse til Dell fabriksstandard), hvis Systemgendannelse ikke løste dit operativsystems problem.**

**BEMÆRK: Dells Factory Image Restore** (Gendannelse til Dell fabriksstandard) er måske ikke tilgængelig i alle lande eller på nogle computere.

**BEMÆRK:** Hvis Dell Factory Image Restore (Gendannelse til Dell fabriksstandard) ikke findes på din computer, kan du bruge Dell DataSafe Local Backup (se "Dell DataSafe Local Backup" på side [44](#page-45-1) ) til at gendanne operativsystemet.

Brug kun Dell Factory Image Restore (Gendannelse til Dell fabriksstandard) som den sidste udvej til at gendanne operativsystemet. Disse muligheder gendanner harddisken til den operative status, den var i, da du købte computeren. Programmer eller filer, der er tilføjet, efter du modtog computeren — herunder datafiler—slettes permanent fra harddisken. Datafiler inkluderer dokumenter, regneark, e-mail-meddelelser, digitalfotos, musikfiler osv. Sikkerhedskopier om muligt alt data før brug af Gendannelse til Dell fabriksstandard.

### **Udførsel af Dell Factory Image Restore (Gendannelse til Dell fabriksstandard)**

**1.** Tænd for computeren.

- **2.** Når DELL-logoet bliver vist, skal du trykke på <F8> adskillige gange for at få adgang til vinduet **Avancerede startindstillinger**.
- $\mathscr{U}$ **BEMÆRK:** Hvis du venter for længe, og operativsystemets logo kommer frem, skal du fortsætte med at vente, til du ser Microsoft® Windows®-skrivebordet og derefter lukke computeren ned og forsøge igen.
- **3.** Vælg **Reparer computeren**. Vinduet Indstillinger for **Systemgenoprettelse**  bliver vist.
- **4.** Vælg et tastaturlayout og klik på **Næste**.
- **5.** For at få adgang til

genoprettelsesindstillingerne, skal du logge på som lokal bruger. For at få adgang til kommandomeddelelsen, skal du indtaste administrator i feltet Brugernavn, og derefter klikke på **OK**.

- **6.** Klik på **Dells Factory Image Restore** (Gendannelse til Dell fabriksstandard). Velkomstskærmen til **Dell Factory Image Restore** (Gendannelse til Dell fabriksstandard) bliver vist.
- 

**BEMÆRK:** Afhængig af indstillingen kan det være nødvendigt at vælge **Dell Factory Tools**, og derefter **Dell Factory Image Restore** (Gendannelse til Dell fabriksstandard).

- **7.** Klik på **Næste**. Skærmen **Bekræft sletning af data** bliver vist.
- **BEMÆRK:** Hvis du ikke ønsker at fortsætte med Factory Image Restore (Gendannelse til Dell fabriksstandard), skal du klikke på **Annuller**.
- **8.** Klik i afkrydsningsfeltet for at bekræfte, at du ønsker at fortsætte med genformattering af harddrevet og gendannelse af systemsoftwaren til fabriksindstillingen, og klik derefter på **Næste**.

Gendannelsesprocessen starter, og kan tage fem minutter eller længere at gøre færdig. En meddelelse bliver vist, når operativsystemet og de fabriksinstallerede programmer er blevet gendannet til fabrikstilstand.

**9.** Klik på **Afslut** for at genstarte computeren.

## <span id="page-50-0"></span>**Sådan får du hjælp**

Hvis du oplever et problem med computeren, kan du udføre følgende trin for at diagnosticere og foretage fejlsøgning af problemet:

- **1.** Se "Løsning af problemer" på side [27](#page-28-1) for information og procedurer, som vedrører computerens problem.
- **2.** Se "Dell diagnosticering" på side [38](#page-39-1) for procedurer om, hvordan du kører Dell Diagnostics (Dell diagnosticering).
- **3.** Udfyld "Diagnostisk kontrolliste" på side [54.](#page-55-1)
- **4.** Brug Dells omfattende online tjenester, der er tilgængelige på **support.dell.com** for at få hjælp med installations- og fejlfindingsprocedurer. Se "Online tjenester" på side [51](#page-52-1) for en mere omfattende liste med Dell Support online.
- **5.** Hvis de foregående punkter ikke løste problemet, skal du se "Sådan kontakter du Dell" på side [55](#page-56-1).
- **BEMÆRK:** Ring til Dell Support fra en telefon nær ved computeren, så support-teamet kan hjælpe dig med de nødvendige procedurer.
- **BEMÆRK:** Dells Express Service Codesystem er måske ikke tilgængelig i alle lande.

Når du af Dell's automatiserede telefonsystem anmodes om det, skal du indtaste din Express Service Code for at føre opkaldet direkte til det korrekte servicepersonale. Hvis du ikke har en Express Service Code, skal du åbne mappen **Dell Tilbehør**, dobbeltklikke på ikonet **Express Service Code** og følge instruktionerne.

**BEMÆRK:** Nogle af de følgende tjenester er <u>U</u> ikke altid tilgængelige på alle steder uden for det kontinentale USA. Ring til din lokale Dellrepræsentant for at få nærmere oplysninger om tilgængelighed.

## <span id="page-51-0"></span>**Teknisk support og kundeservice**

Dells supportservice kan hjælpe med besvarelse af dine spørgsmål om Dell hardware. Vores support-medarbejdere bruger computerbaserede diagnosticering til at give hurtige og præcise svar.

For at kontakte Dells supportservice, skal du se "Inden du ringer" på side [54](#page-55-1) og se derefter kontaktoplysningerne for dit område eller gå til **support.dell.com**.

## **DellConnect**

DellConnect™ er et enkelt onlineadgangsværktøj, hvor du giver en Dell serviceog supportmedarbejder adgang til din computer via en bredbåndsforbindelse, så han/hun kan diagnosticere problemet og reparere den, alt sammen under dit tilsyn. Gå til **support.dell.com/dellconnect** for mere information.

## <span id="page-52-1"></span><span id="page-52-0"></span>**Online tienester**

Du kan finde mere om Dell-produkter og service på følgende websteder:

- • **www.dell.com**
- • **www.dell.com/ap** (kun lande fra Asien og Stillehavsområdet)
- • **www.dell.com/jp** (kun Japan)
- • **www.euro.dell.com** (kun Europa)
- • **www.dell.com/la** (latinamerikanske og caribiske lande)
- • **www.dell.ca** (kun Canada)

Du kan få adgang til Dell Support via følgende websteder og e-mail-adresser:

### **Dell supportwebsiter**

- • **support.dell.com**
- • **support.jp.dell.com** (kun Japan)
- • **support.euro.dell.com** (kun Europa)

### **Dell Support e-mail adresser**

- • **mobile\_support@us.dell.com**
- • **support@us.dell.com**
- • **la-techsupport@dell.com** (kun lande fra Latinamerika og det caribiske øhav)
- • **apsupport@dell.com** (kun lande fra Asien og Stillehavsområdet)

### **E-mail-adresser til Dell Marketing og Salg**

- • **apmarketing@dell.com** (kun lande fra Asien og Stillehavsområdet)
- • **sales\_canada@dell.com** (kun Canada)

### **Anonym file transfer protocol (FTP) [filoverførselsprotokol]**

• **ftp.dell.com**

Log ind som bruger: anonymous (anonymt), og brug din e-mail-adresse som adgangskode.

## <span id="page-53-0"></span>**Automatiseret ordrestatusservice**

Hvis du vil finde ud af status på Dellprodukter, som du har bestilt, kan du gå til **support.dell.com**, eller du kan ringe til den automatiske ordrestatusservice. En stemme giver dig de oplysninger du skal bruge til at finde og høre om din ordre. For telefonnummeret i dit område skal du se "Sådan kontakter du Dell" på side [55](#page-56-1).

Hvis du har et problem med din ordre, som f.eks. manglende dele, forkerte dele eller forkert fakturering, så kontakt Dell for at få kunde-assistance. Sørg for at have din faktura eller pakkeseddel klar, når du ringer. For telefonnummeret i dit område skal du se "Sådan kontakter du Dell" på side [55](#page-56-1).

## **Produktinformation**

Hvis du har brug for information om yderligere produkter fra Dell, eller hvis du vil afgive en bestilling, kan du gå til **www.dell.com**. For at finde det telefonnummer, du skal ringe til i dit område eller for at tale med en salgsrepræsentatn skal du se "Sådan kontakter du Dell" på side [55.](#page-56-1)

## <span id="page-54-0"></span>**Returnering af genstande til reparation iflg. garanti eller til kreditering**

Forbered alle de enheder der skal returneres, uanset om de er til reparation eller kreditering, som følger:

- **BEMÆRK:** Du skal sørge for at sikkerhedskopiere data på harddisken og enhver anden lagerenhed i produktet, før du returnerer produktet til Dell. Fiern al fortrolig, navnebeskyttet og personlig information samt flytbart medie, såsom cd'er og mediekort. Dell er ikke ansvarlig for noget af din fortrolige, navnebeskyttede eller beskadigede information, som er inkluderet i din returnering.
- **1.** Rint til Dell for at få et Return Material, og skriv tydeligt og pænt uden på kassen. For telefonnummeret i dit område skal du se "Sådan kontakter du Dell" på side [55](#page-56-1).
- **2.** Vedlæg en kopi af fakturaen og et brev, der beskriver årsagen til returneringen.
- **3.** Vedlæg en kopi af Diagnostisk kontrolliste (se "Diagnostisk kontrolliste" på side [54\)](#page-55-1), som indikerer de tester, du har kørt og evt. fejldmeddelelser der blev rapporteret af Dell Diagnostics (se "Dell Diagnostics" på side [38](#page-39-1)).
- **4.** Vedlæg alt tilbehør der hører sammen med enheden der skal returneres (strømkabler, software, vejledninger m.m.) hvis du returnerer det for at blive krediteret.
- **5.** Pak udstyret der skal returneres i den originale (eller tilsvarende) emballage.
- **BEMÆRK:** Du skal selv betale for M forsendelsen. Du har også ansvar for at forsikre produkter, der returneres, og du påtager dig risikoen for tab, der kunne opstå under forsendelsen til Dell. Betaling pr. efterkrav (COD) accepteres ikke.
- **BEMÆRK:** Returvarer der ikke opfylder nogen af de forudgående krav, vil blive afvist ved Dell's modtagerdok og returneret til dig.

## <span id="page-55-0"></span>**Før du ringer**

**BEMÆRK:** Hav din Express Service Code klar når du ringer. Koden hjælper Dell's automatiserede supporttelefonsystem med at omstille dit opkald til mere effektivt. Du bliver måske også bedt om at oplyse din Service Tag.

Husk at udfylde den følgende Diagnostiske kontrolliste. Hvis der er muligt, så tænd for computeren, før du ringer til Dell for at få hjælp, og ring fra en telefon, der er i nærheden af computeren. Du kan blive anmodet om at skrive nogle kommandoer på tastaturet, give nogle detaljerede oplysninger under handlingerne eller forsøge andre problemløsningstrin på computeren alene. Sørg for, at computerdokumentationen er i nærheden.

### <span id="page-55-1"></span>**Diagnostisk kontrolliste**

- • Navn:
- • Dato:
- • Adresse:
- • Telefonnummer:
- • Service Tag og Express Service Code (kan findes på en mærkat øverst på computeren):
- • Return Material Authorization Number (hvis det er oplyst af en Dell supporttekniker):
- • Styresystem og version:
- • Enheder:
- • Udvidelseskort:
- • Er du tilkoblet til et netværk? Ja/Nej
- • Netværksversion og netværksadapter:
- • Programmer og versioner:

<span id="page-56-0"></span>Se i dokumentationen til operativsystemet for fastslå indeholdet af computerens opstartsfiler. Hvis computeren er tilsluttet til en printer, skal du udskrive hver fil. Ellers skal du gemme indholdet af hver fil, før du ringer til Dell.

- • Fejlmeddelelse, bip-kode eller diagnostiske kode:
- • Beskrivelse af problem- og problemløsningsprocedurer du har udført:

## <span id="page-56-1"></span>**Sådan kontakter du Dell**

Kunder i USA skal ringe til 800-WWW-DELL (800-999-3355).

**BEMÆRK:** Hvis du ikke har en aktiv internetforbindelse, kan du finde kontaktoplysninger om din indkøbsfaktura, følgeseddel, faktura og Dells produktkatalog.

Dell tilbyder både online og telefonbaseret support og mange servicemuligheder. Tilgængeligheden varierer efter land og produkt, og nogle serviceydelse er måske ikke tilgængelige i dit område.

Sådan kontaktes Dell for salg, tekniske problemer eller kundeservice:

- **1.** Gå til **www.dell.com/contactdell**.
- **2.** Vælg dit land eller region.
- **3.** Vælg det pågældende service eller supportlink, der passer til dit behov.
- **4.** Vælg den kontaktmetode til Dell, der bedst passer dig.

## <span id="page-57-0"></span>**Sådan finder du mere information og ressourcer**

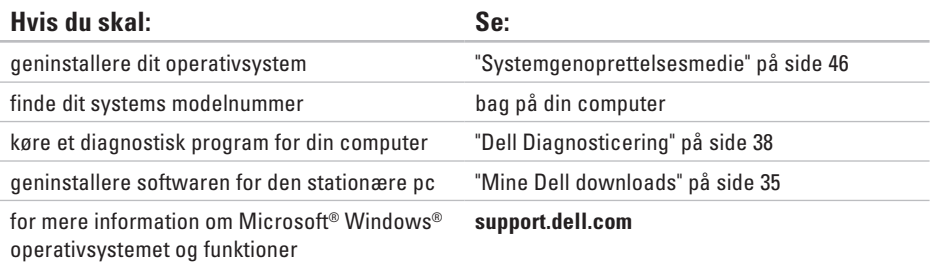

opgradere din computer med ny eller yderligere komponenter, såsom en ny harddisk

geninstallere eller udskifte en slidt eller defekt del

### *Servicehåndbogen* på **support.dell.com/manuals**

**BEMÆRK:** I visse lande vil åbning og udskiftning af dele i computeren måske annullere garantien. Rådfør med din garanti- og returneringscokumentation, før du arbejder inde i computeren.

**Sådan finder du mere information og ressourcer** 

<span id="page-58-0"></span>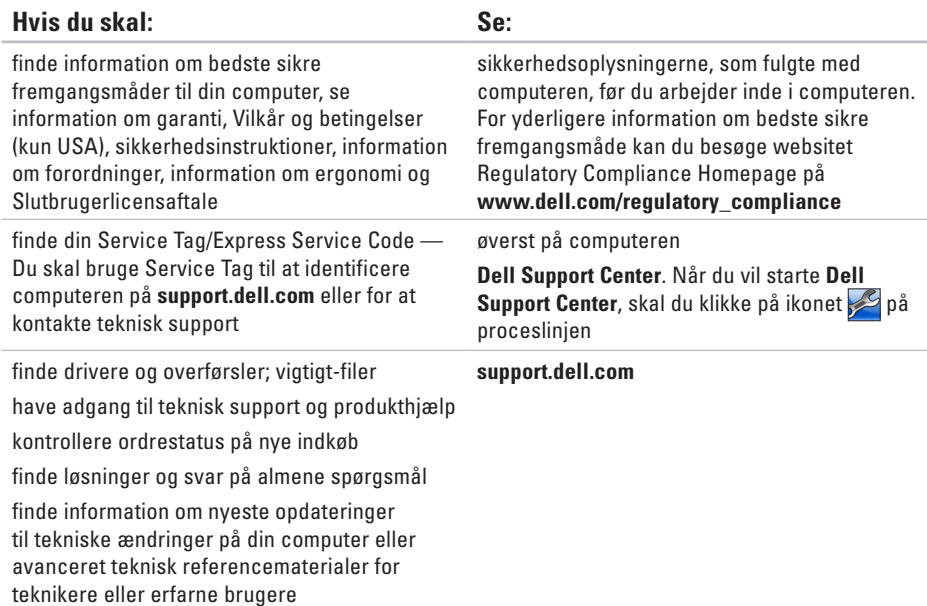

## <span id="page-59-1"></span><span id="page-59-0"></span>**Grundlæggende specifikationer**

Dette afsnit indeholder grundlæggende information, som du muligvis har brug for, når du installerer, opdaterer drivere til eller opgraderer din computer. For yderligere specifikationer henvises til *Omfattende specifikationer* på **support.dell.com/manuals**.

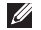

**BEMÆRK:** Tilbuddene kan variere fra område til område. For flere oplysninger vedrørende konfiguration af computeren, skal du klikke på **Start ↔ → Hiælp og support** og vælge indstillingen for at se oplysninger om computeren.

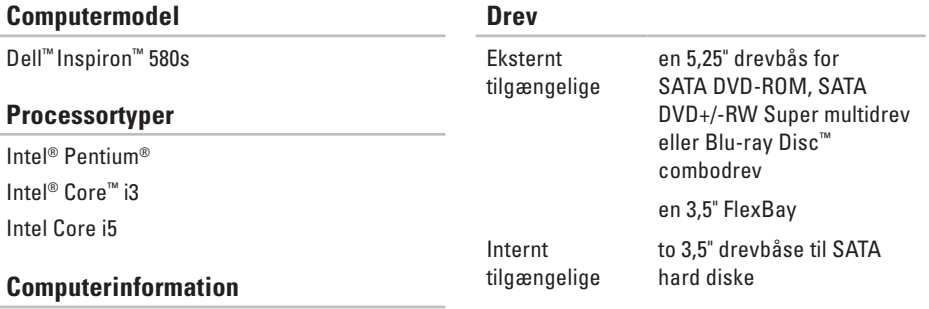

Systemchipsæt Intel H57

### **Grundlæggende specifikationer**

Modem (valgfrit) PCI-modem

<span id="page-60-0"></span>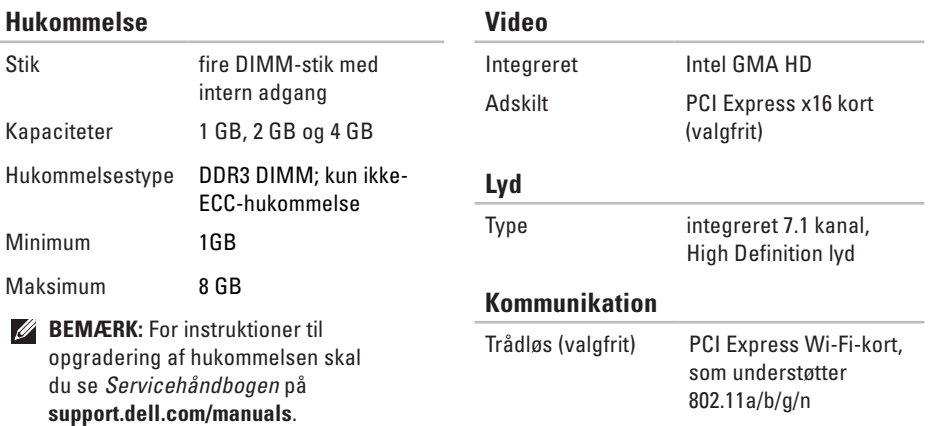

**59**

### **Grundlæggende specifikationer**

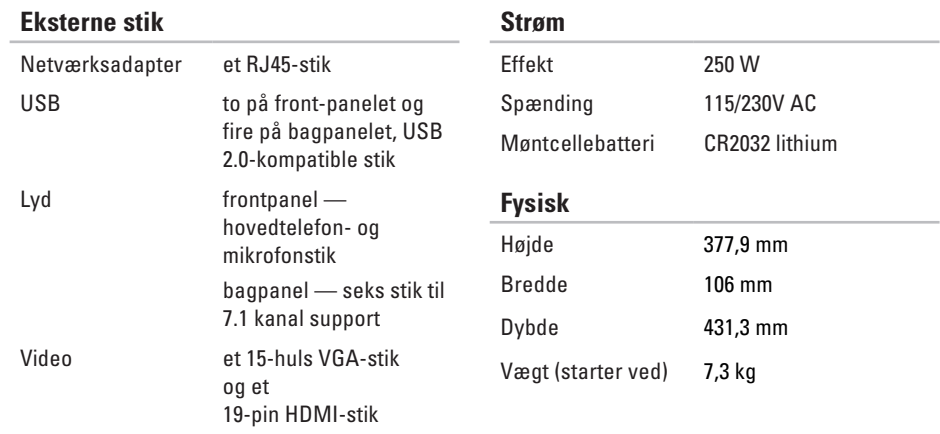

### <span id="page-62-0"></span>**Computeromgivelser**

Temperaturområder:

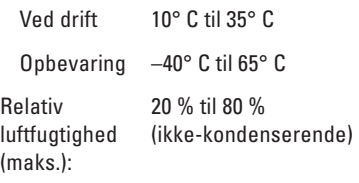

Maks. vibration (vha. af et tilfældigt vibrationsspektrum der simulerer brugermiljø):

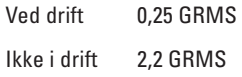

### **Computeromgivelser**

Maksimum stød (drift — målt med Dell Diagnostics kørende på harddisken og en 2-ms half-sine impuls; ikke i drift — målt med harddisken i parkeret position og en 2-ms half-sine impuls):

- Ved drift 40G for 2 ms med en ændring i fart på 20 in/s (51 cm/s)
- Ikke i drift 50G for 26 ms med en ændring i fart på 320 in/s (813 cm/s)

Højde (maks.):

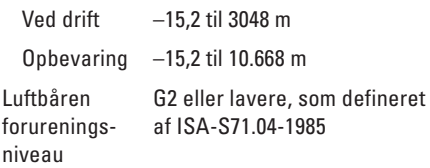

# <span id="page-63-0"></span>**Tillæg**

## **Macrovision-produktmeddelelse**

Dette produkt indeholder teknologi til beskyttelse af ophavsret. Denne teknologi er beskyttet af bestemte amerikanske patentrettigheder og anden immaterialret, der ejes af Macrovision Corporation og andre virksomheder. Brug af denne teknologi til beskyttelse af ophavsret kræver autorisation fra Macrovision Corporation, og medmindre Macrovision Corporation har givet autorisation til anden brug, må den kun benyttes til fremvisning i hjemmet og anden form for begrænset fremvisning. Dekompilering eller disassemblering er ikke tilladt.

## <span id="page-64-0"></span>**Information for NOM eller Official Mexican Standard (kun for Mexico)**

Følgende information oplyses i den enhed, som er beskrevet i dette dokument, i overensstemmelse med kravene i Official Mexican Standard (NOM):

#### **Importør:**

Dell México S.A. de C.V.

```
Paseo de la Reforma 2620 - 11°
```
Col. Lomas Altas

11950 México, D.F.

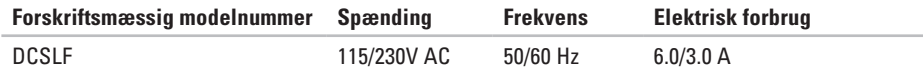

Læs sikkerhedsoplysninger, som fulgte med computeren for yderligere oplysninger.

For yderligere information om bedste sikre fremgangsmåde kan du besøge websitet Regulatory Compliance Homepage på **www.dell.com/regulatory\_compliance**.

# <span id="page-65-0"></span>**Indeks**

## **C**

cd'er, afspilning og oprettelse **[24](#page-25-0)** chipsæt **[58](#page-59-0)** computerevner **[24](#page-25-0)** Contacting Dell online **[55](#page-56-0)**

## **D**

DataSafe Local Backup **[44](#page-45-0)** DellConnect **[50](#page-51-0)** Dell DataSafe Online Backup **[26](#page-27-0)** Dell Diagnostics (Dell diagnosticering) **[38](#page-39-0)** Dell Dock **[25](#page-26-0)** Dell fabriksstandardgendannelse **[47](#page-48-0)** drivere og overførsler **[57](#page-58-0)** dvd'er, afspilning og oprettelse **[24](#page-25-0)**

### **E**

e-mail-adresser for teknisk support **[51](#page-52-0)** Express Service Code **[57](#page-58-0)**

### **F**

Fejlfinding af hardware **[37](#page-38-0)** forsendelse af produkter til returnering eller reparation **[53](#page-54-0)** FTP login, anonymous **[51](#page-52-0)**

### **G**

garantireturneringer **[53](#page-54-0)** gendannelse til fabriksstandard **[47](#page-48-0)**

## **H**

harddisk type **5 [8](#page-59-0)** harddiskens aktivitetslys **[1](#page-20-0) 9** hardwareproblemer diagnosticering **[3](#page-38-0) 7** hovedtelefon frontstik **1 [9](#page-20-0)** hukommelsesproblemer løsning af **[3](#page-32-0) 1** hukommelsessupport **[5](#page-60-0) 9**

### Internetforbindelse **[1](#page-16-0) 5** ISP Internet Service Provider **1 [5](#page-16-0)**

### **K**

**I**

kundeservice **[5](#page-51-0) 0**

## **L**

løsning af problemer **[2](#page-28-0) 7**

## **N**

netværksforbindelse afhjælpning **[2](#page-29-0) 8** netværksstik placering og lys **[2](#page-24-0) 3**

### **O**

ordrestatus **5 [2](#page-53-0)**

### **P**

problemer, løsning af **[2](#page-28-0) 7** processor **[5](#page-59-0) 8** produkter information og indkøb **[5](#page-53-0) 2**

#### **Indeks**

## **R**

ring til Dell **[55](#page-56-0)**

### **S**

Service Tag **[57](#page-58-0)** softwarefunktioner **[24](#page-25-0)** softwareproblemer **[32](#page-33-0)** specifikationer **[58](#page-59-0)** stik på forsiden **[18](#page-19-0)** strømproblemer, løsning af **[29](#page-30-0)** support e-mail-adresser **[51](#page-52-0)** supportsites

verdensomspændende **[51](#page-52-0)** Systemgendannelse **[42](#page-43-0)** Systemmeddelelser **[35](#page-36-0)**

### **T**

**66** tænd/sluk-knap **[18](#page-19-0)** teknisk support **[50](#page-51-0)**

temperatur drifts- og opbevaringsinterval **[61](#page-62-0)** tilslut(ning) valgfrit netværkskabel **[10](#page-11-0)** trådløs netværksforbindelse **[28](#page-29-0)**

### **U**

udskubningsknap **[18](#page-19-0)**, **[19](#page-20-0)**  $IISB 2.0$ frontstik **[18](#page-19-0)** stik bagpå **[23](#page-24-0)**

### **W**

Windows Guiden Programkompatibilitet **[32](#page-33-0)** Windows, geninstallation **[42](#page-43-0)**

Trykt i Irland.

www.dell.com | support.dell.com

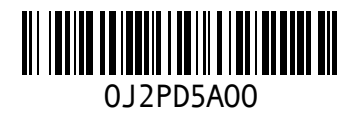